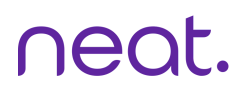

# **Neat Pad Controller Guide**

For Zoom

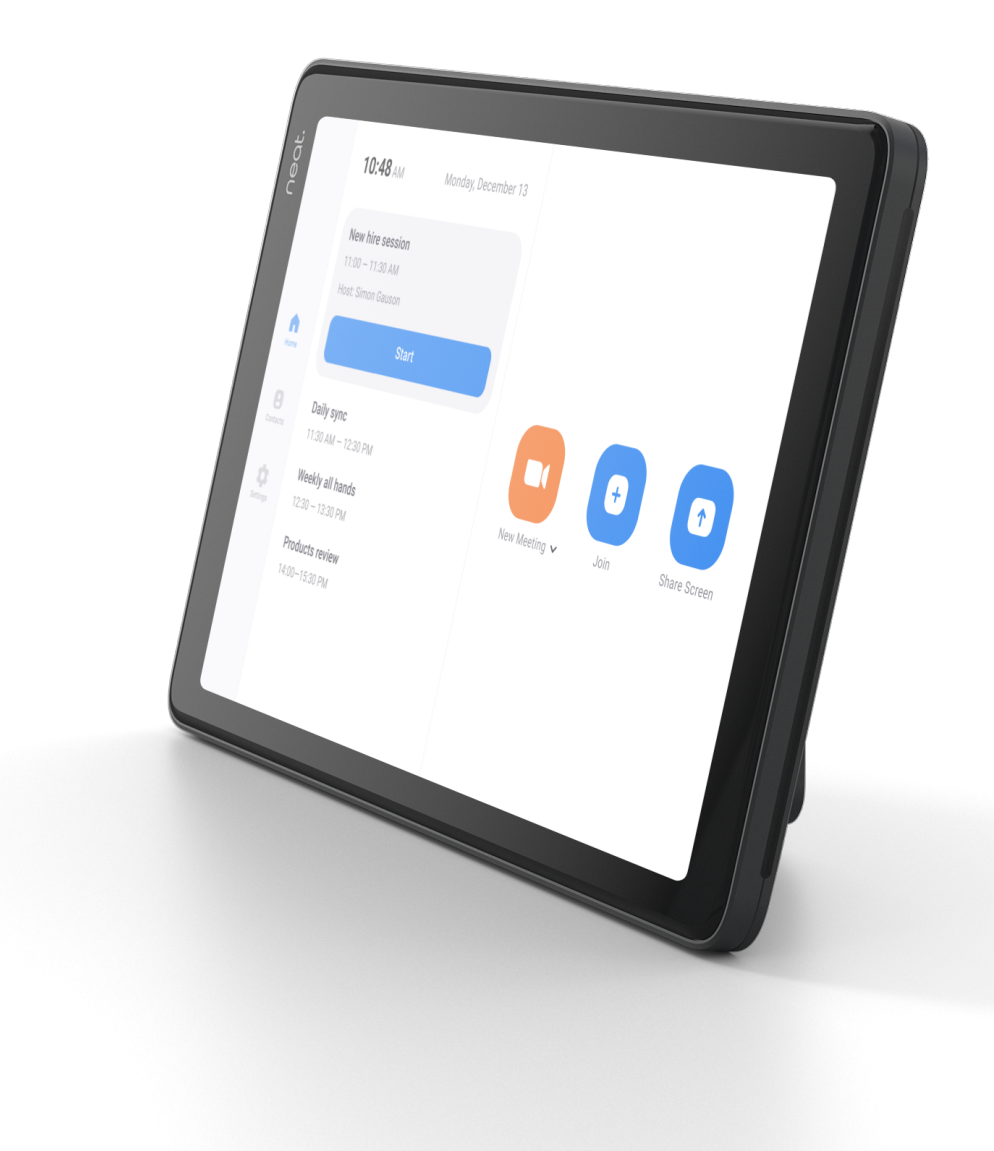

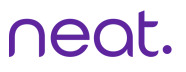

# How to Start an Instant Meeting

- 1. Select Home from the left side of Neat Pad.
- 2. Select New Meeting.

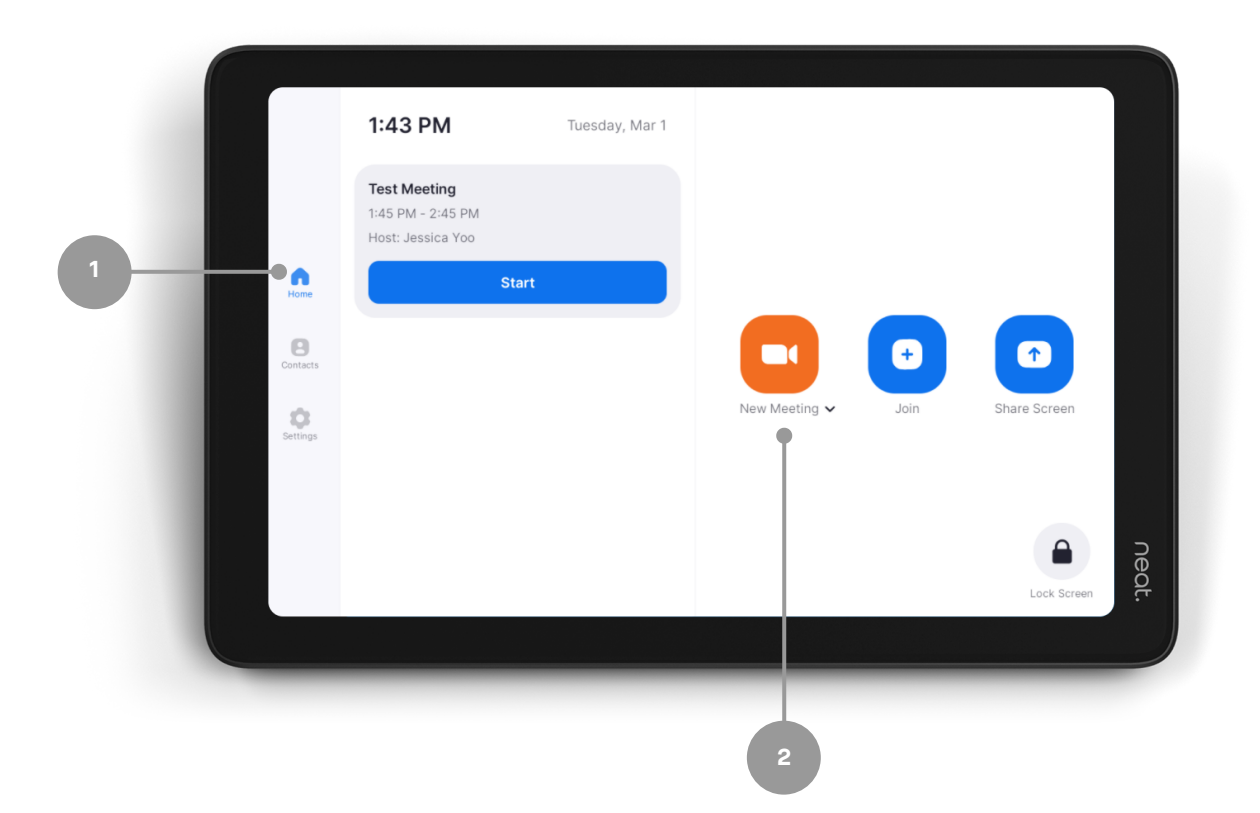

# How to Start a Scheduled Meeting

- 1. Select Home from the left side of Neat Pad.
- 2. Press the meeting which you would like to start.
- 3. Press Start on the screen.

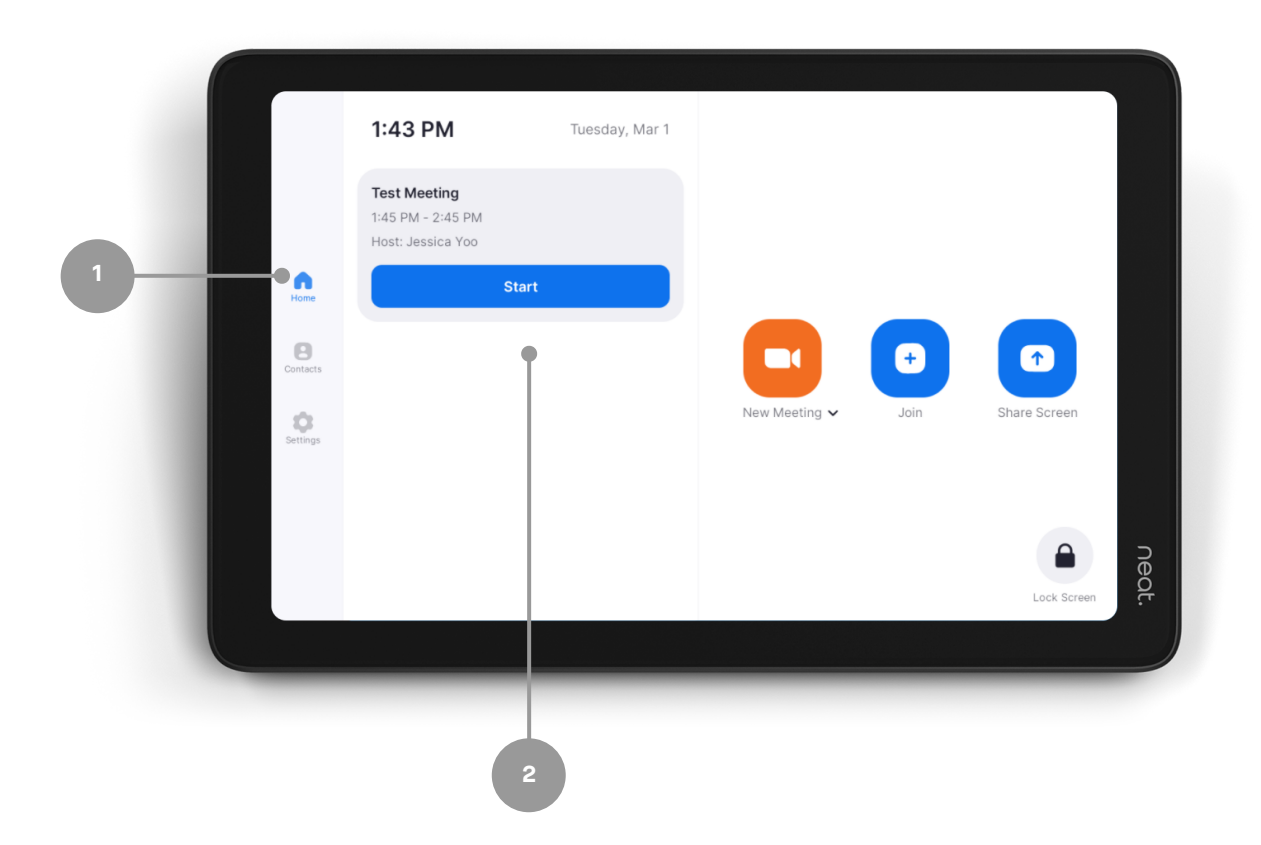

# Joining from the Upcoming Meeting Alert

- 1. You will receive an automatic meeting alert a few minutes ahead of your meeting start time.
- 2.Click Start when you are ready to begin your meeting.

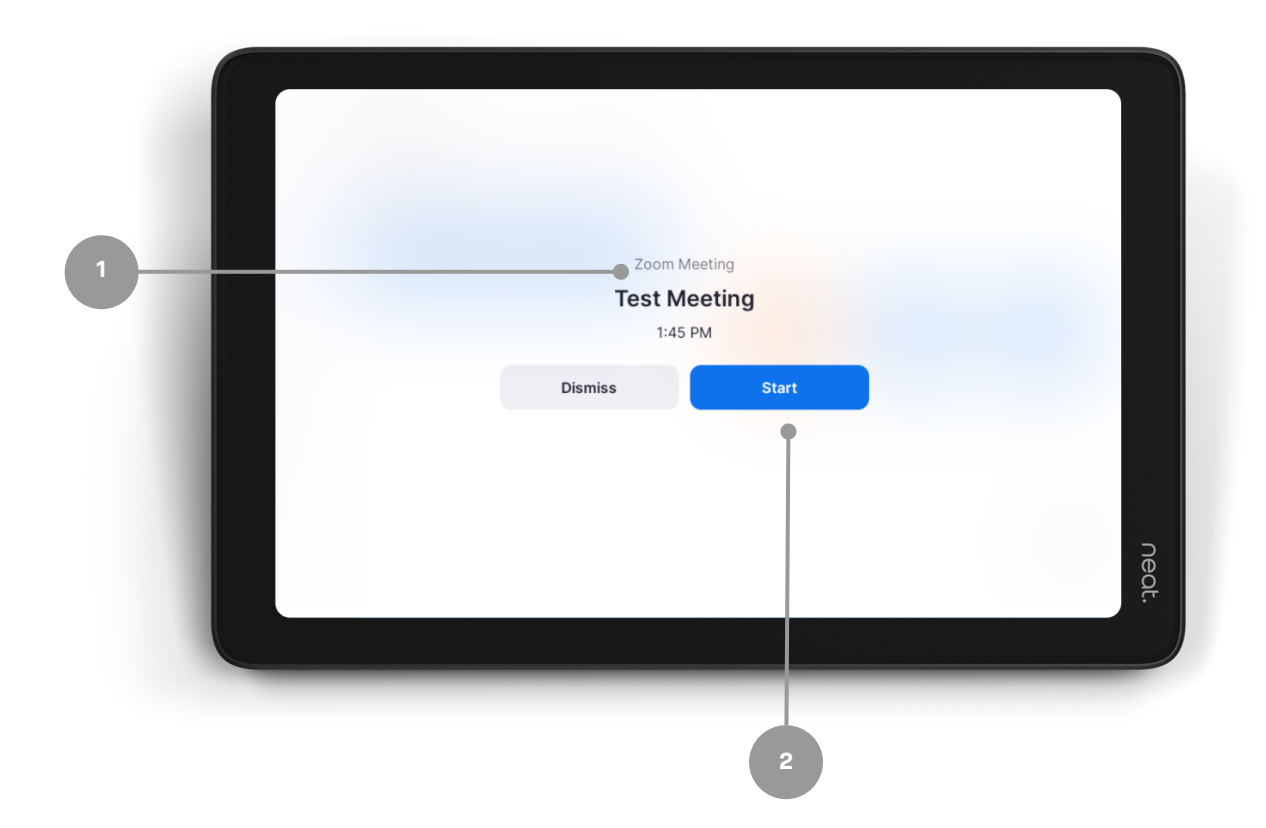

neat.

## Joining from the Pad

- 1. Select Join on the menu.
- Enter your Zoom Meeting ID (which you will find in your 2. meeting invite).
- 3. Press Join on the screen.
	- a. If the meeting has a Meeting Passcode, a pop-up window will appear. Enter the Meeting Passcode and press OK.

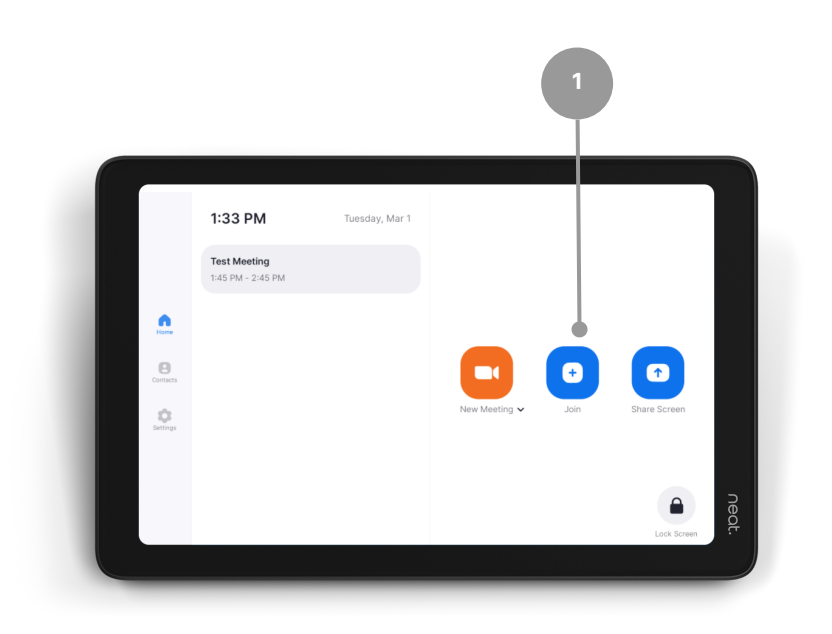

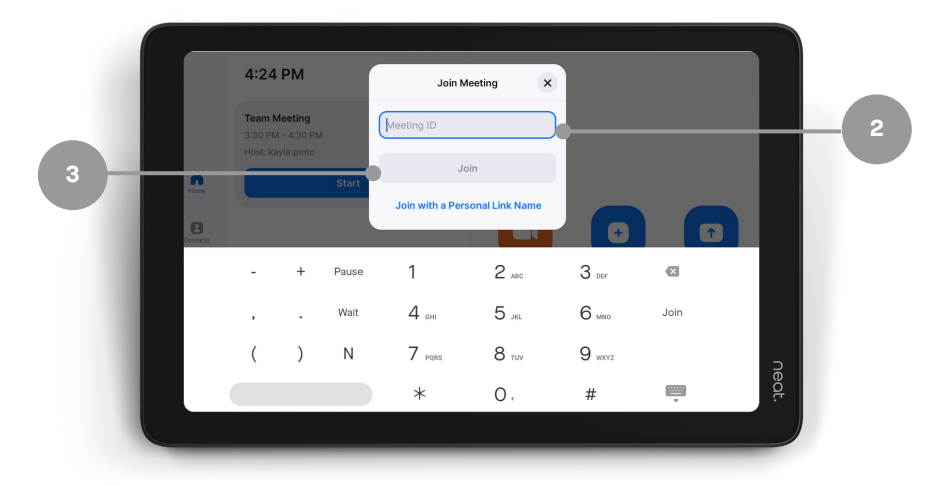

## One-Click Direct Share

- 1.0pen your Zoom desktop app
- 2.Click on the Home button on the top left.
- 3. Press the Share Screen button & you will directly share with your desktop on your in room screen.

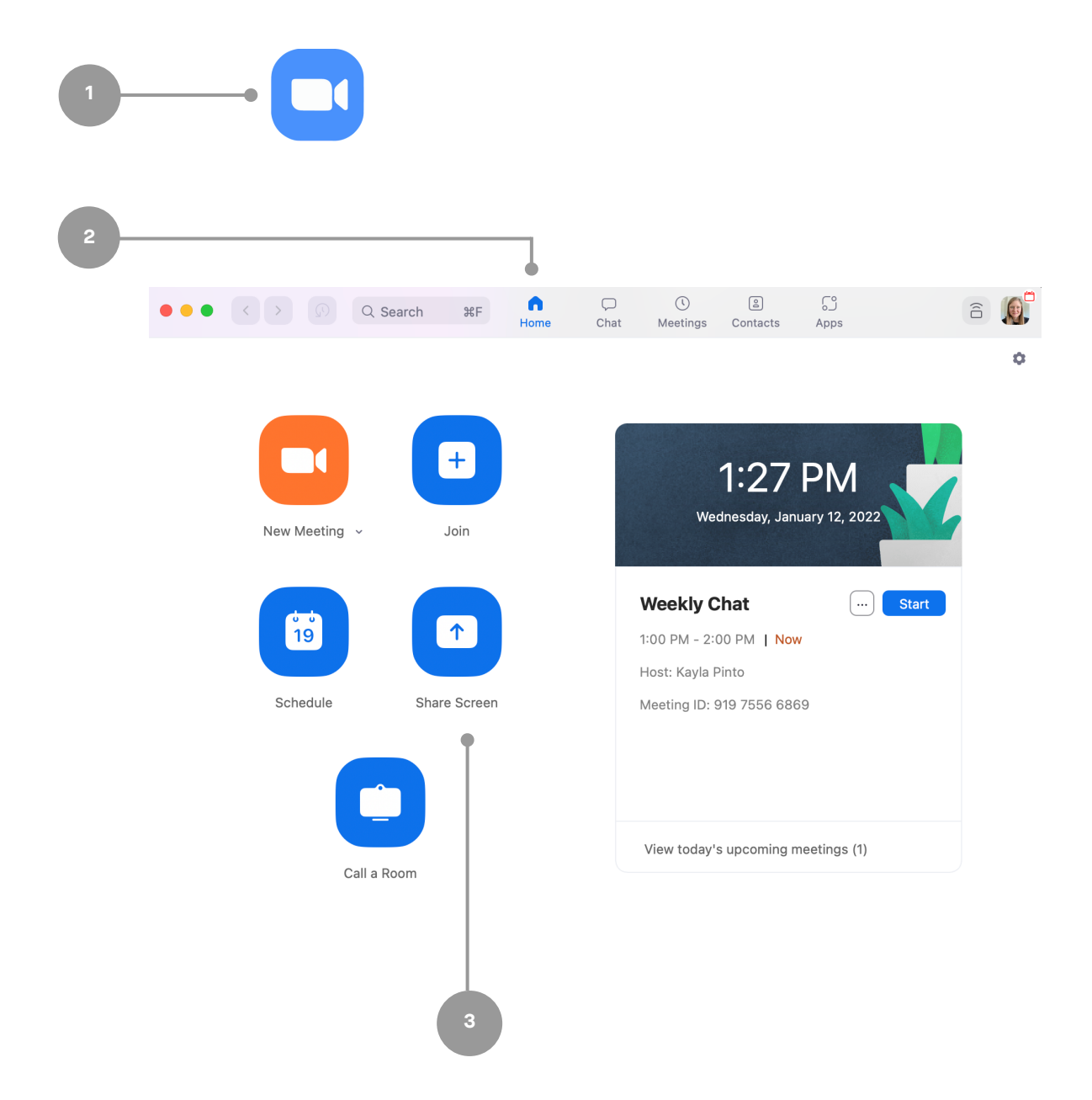

# Sharing with a Key

#### Sharing outside of a Zoom meeting:

- 1. Select Share Screen from the menu.
- 2. Press Desktop on your screen & a pop-up with the sharing key will appear.
- 3. Tap Share Screen on Zoom app, a Share Screen pop-up will appear.
- Enter the Sharing Key & press Share. 4.

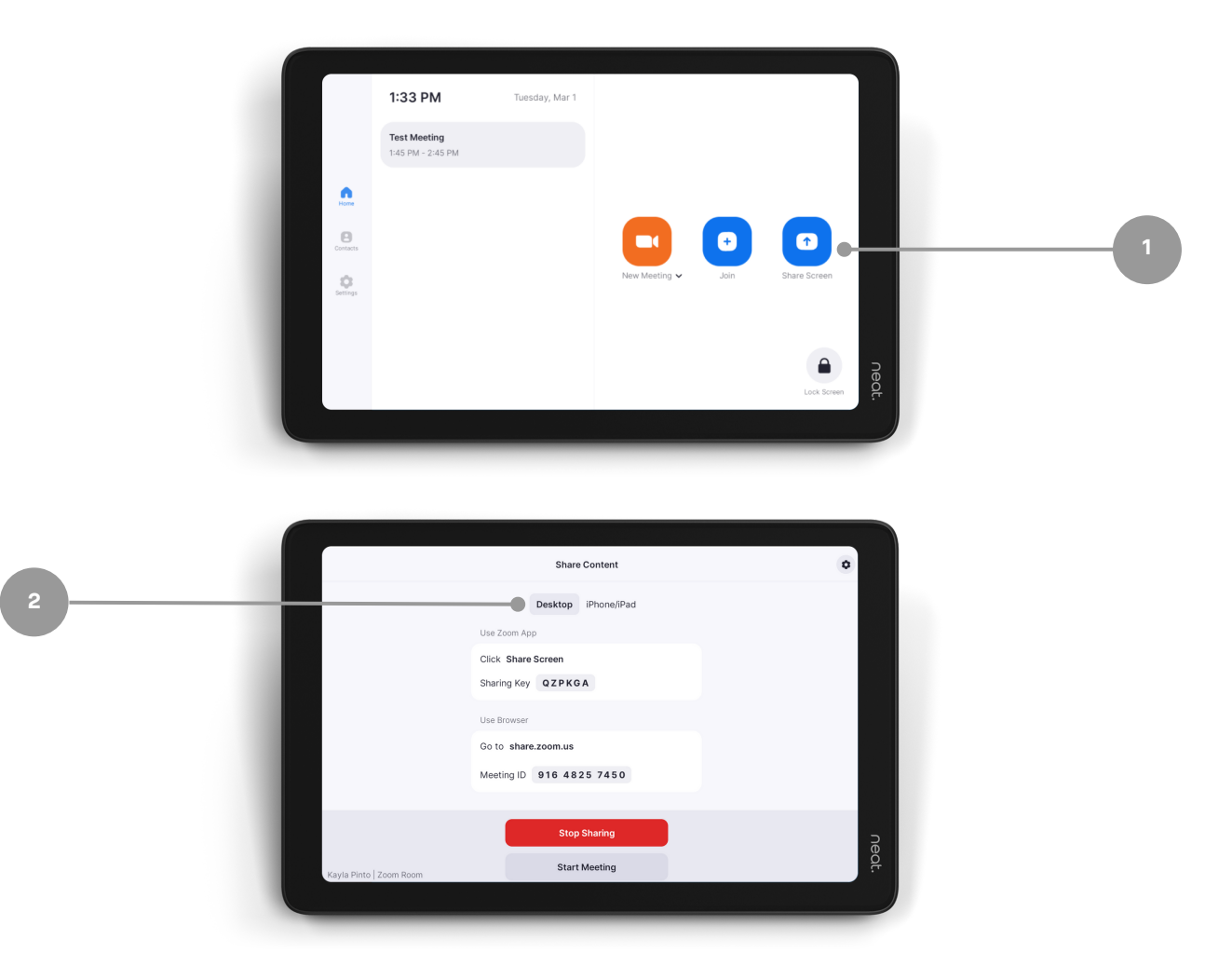

# Sharing with a Key

#### Sharing within a Zoom meeting:

- 1. Press Share Content in your in-meeting menu & a pop-up with the sharing key will appear.
- 2. Tap Share Screen on Zoom app, a Share Screen pop-up will appear.
- Enter the Sharing Key & press Share. 3.

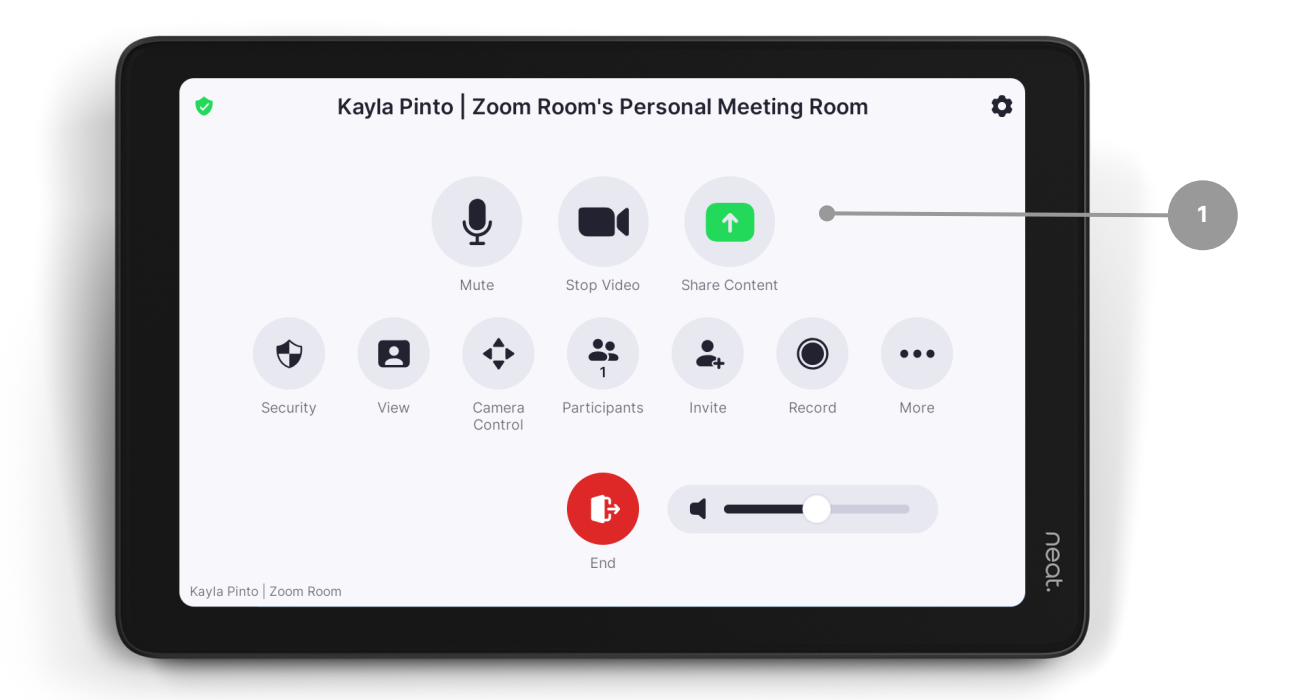

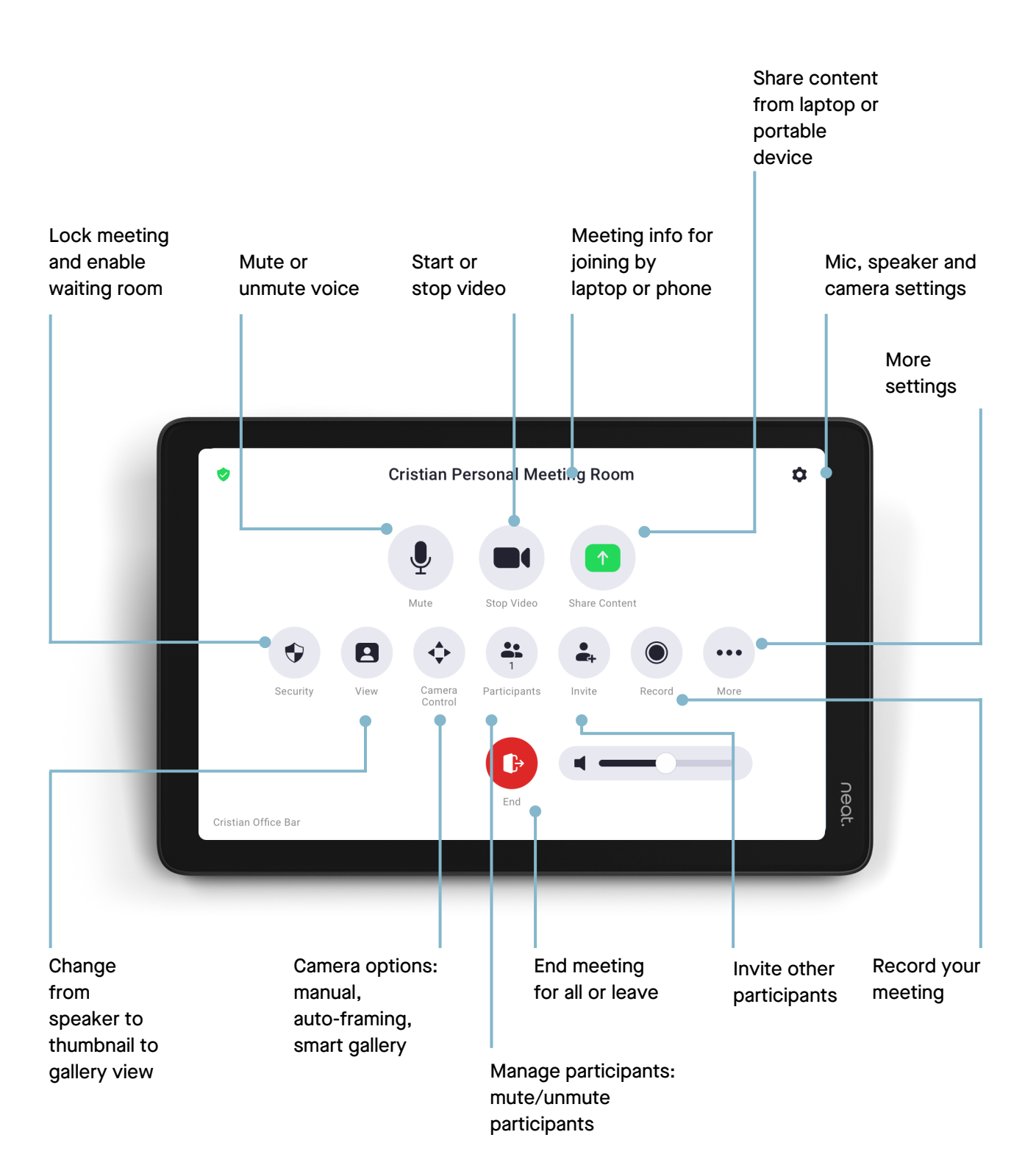

# In-Meeting Controls